# **Digitally Print Your Unofficial Marist Transcript**

#### **1.** Open your Academic Transcript

- a. Go to [http://my.marist.edu](http://www.my.marist.edu/) and log in
- b. Click *Banner Self Service*
- c. Click *Student*
- d. Click *Student Records*
- e. Click *Academic Transcript*
- f. Click *Submit*

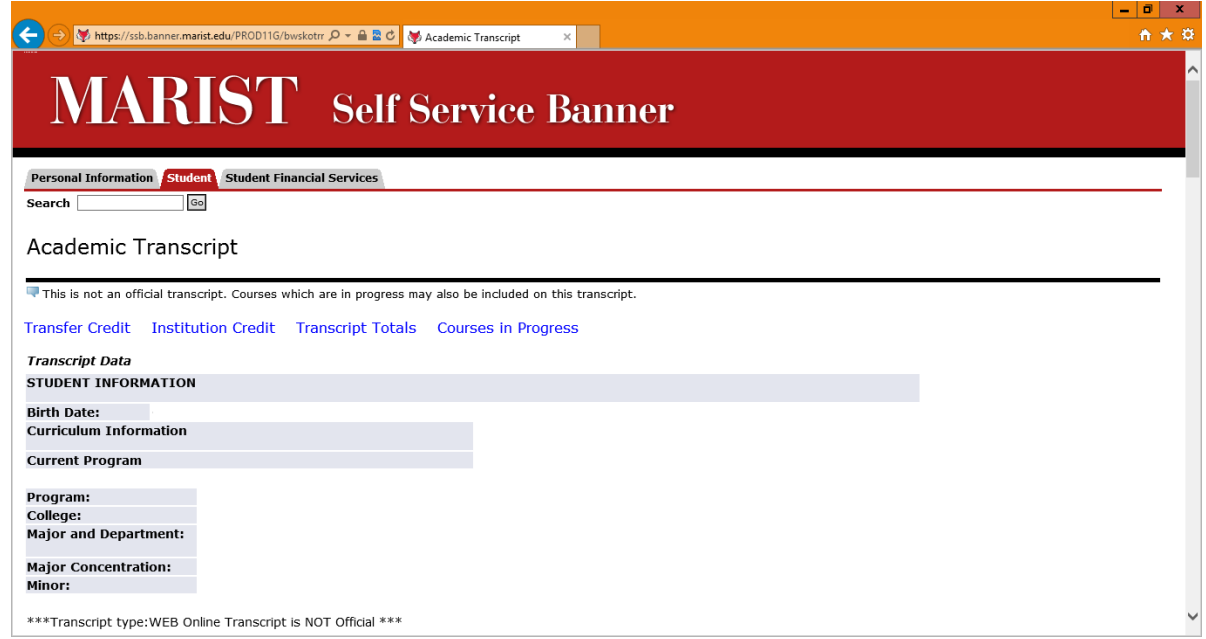

## **2.** Print from the web browser

#### Keyboard Shortcuts:

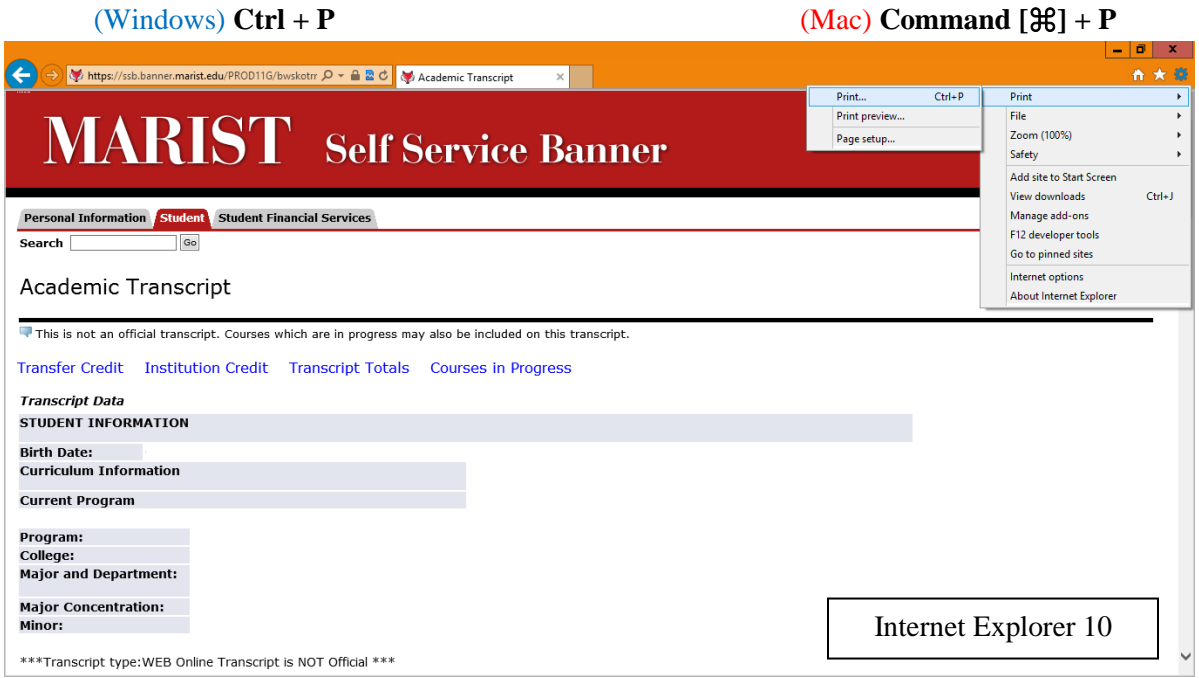

#### **3.** Print/Save as an XPS or PDF

(Windows)

- a) Select Printer *Microsoft XPS Document Printer*
- b) Click *Print*

#### $\oplus$ Print  $\mathbf{x}$ General Options Select Printer **SI**Fax HP Photosmart D110 series Microsoft XPS Document Writer  $\vert$   $\rangle$ ᅐ  $\overline{\mathbf{H}}$ Status: Ready Print to file Preferences Location: Find Printer... Comment: Page Range  $\odot$  All Number of copies:  $\boxed{1 - \frac{2}{\sqrt{2}}}$  $\bigcirc$  Selection O Current Page  $\overline{\mathbf{1}}$  $\bigcirc$  Pages:  $\Box$  Collate  $1^1$   $2^2$   $3^3$ Enter either a single page number or a single<br>page range. For example, 5-12 Cancel Apply  $\frac{1}{2}$  Print

- a) Click *PDF*,
- b) Then *Save as PDF…*

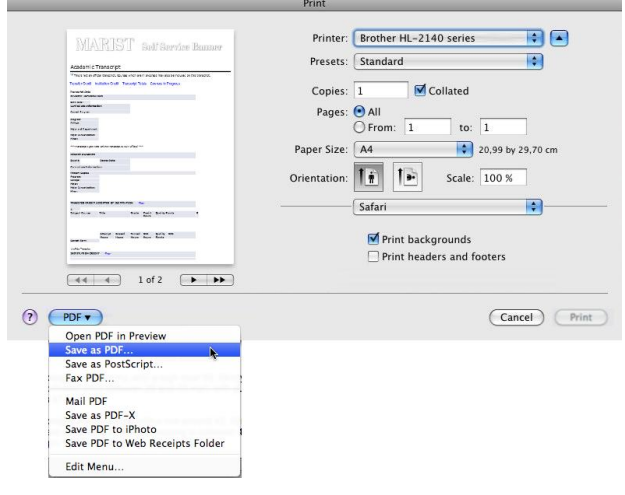

(Mac)

### **4.** Save the file in an appropriate directory (Windows)

File Name: *[Last Name] [Semester] [Year] Transcript* Save as Type: *XPS Document (\*.xps)*

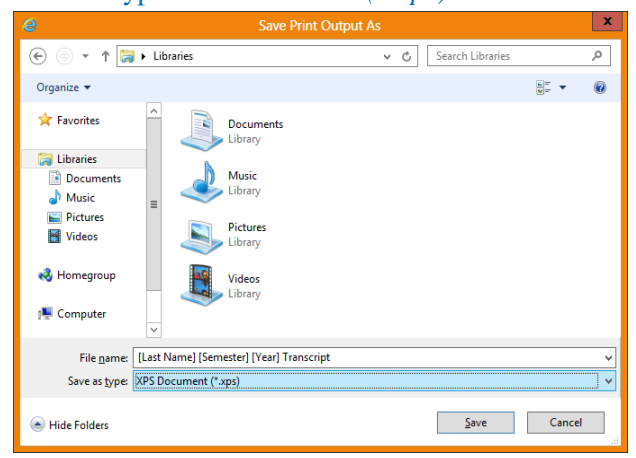

#### (Mac) Save As: *[Last Name] [Semester] [Year] Transcript.pdf*

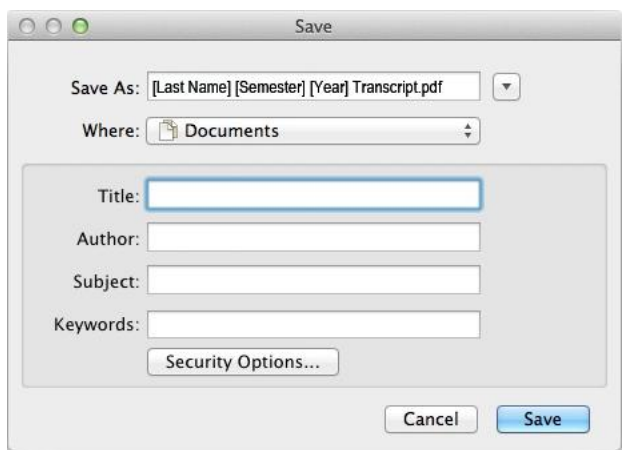